Инструкция по регистрации для участия в олимпиаде «Art.Digital.Service»

1. Нажимаете кнопку «Подать заявку»:

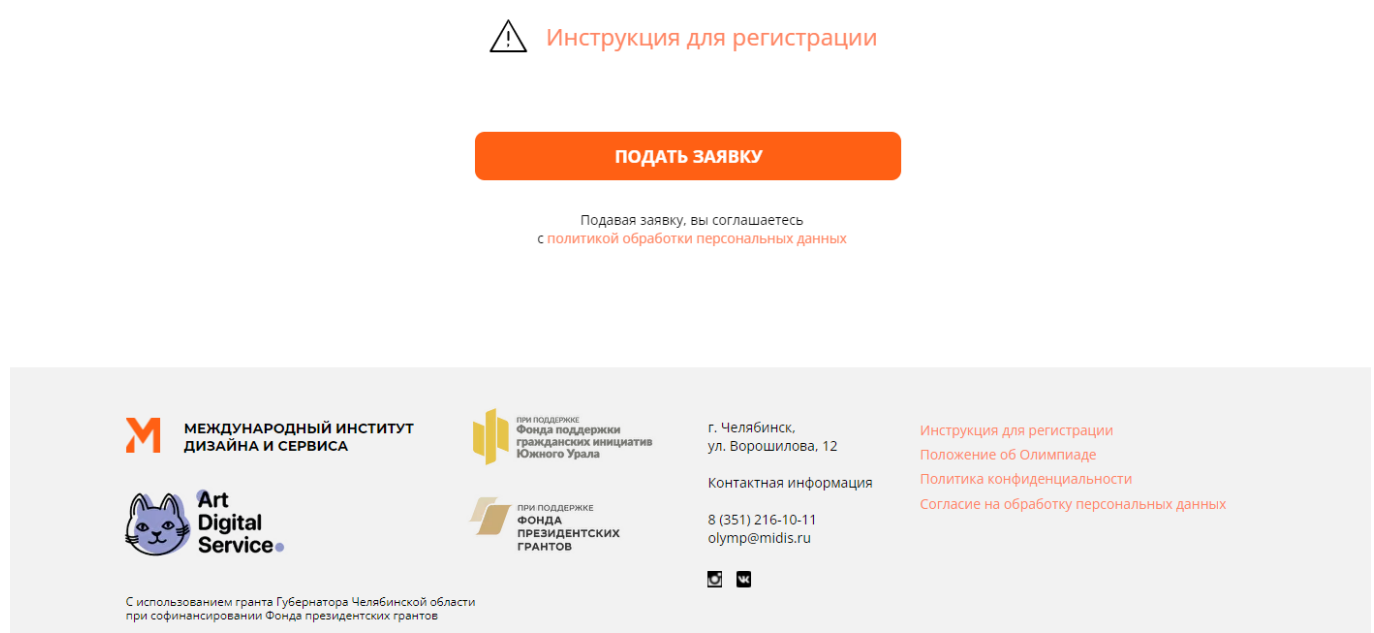

2. Заполняете и отправляете заявку. Ожидайте ответа на почту.

## Оставьте заявку на участие

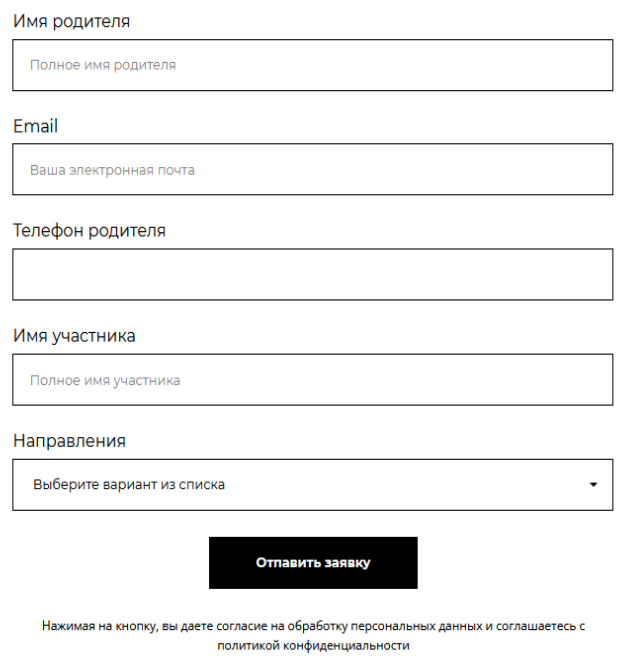

3.На почту придет сообщение, с просьбой заполнить согласие на обработку персональных данных, после заполнения согласия, необходимо продолжить регистрацию на участие в олимпиаде по ссылке, которая будет прикреплена в письме.

## Регистрация на участие в олимпиаде Входящие х **МИДИС** olymp@midis.ru **через** sendpulse.me кому: мне -

4. Заполняете электронную форму заявки, прикрепляете олимпиадную работу и согласие на обработку персональных данных.Отправляете и ожидаете результатов.

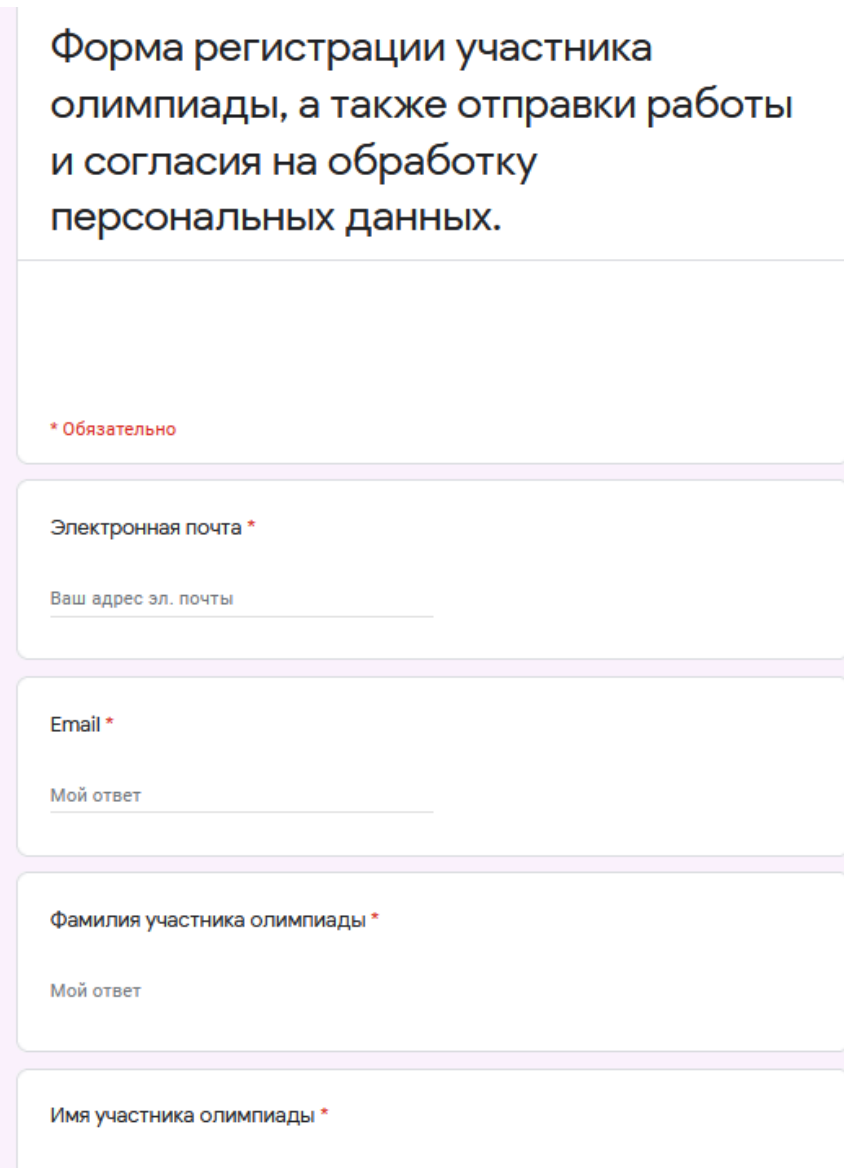